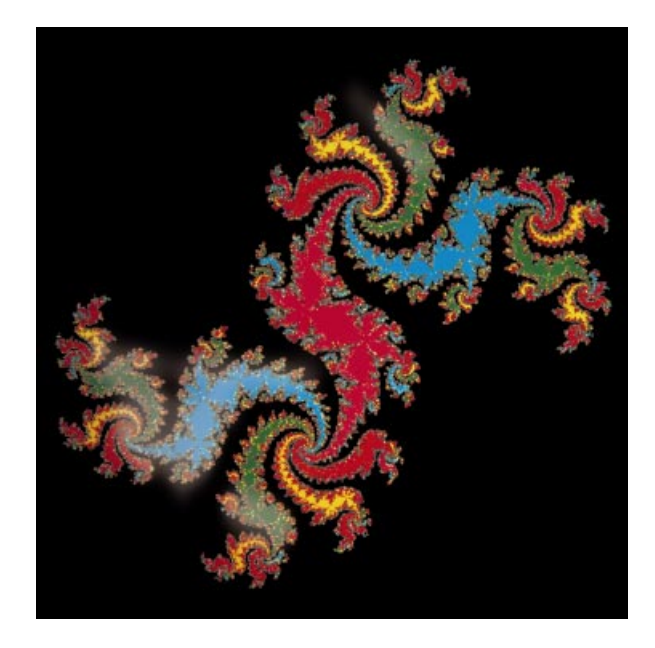

# **SCOUT® Column Selector**

# User Guide

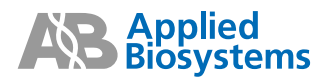

© Copyright 1995, 1996, 1997, 2001, 2011 Applied Biosystems

All rights reserved.

#### **For Research Use Only. Not for use in diagnostic procedures.**

Information in this document is subject to change without notice. Applied Biosystems assumes no responsibility for any errors that may appear in this document. This document is believed to be complete and accurate at the time of publication. In no event shall Applied Biosystems be liable for incidental, special, multiple, or consequential damages in connection with or arising from the use of this document or the operation and use of the instrument.

Applied Biosystems, BioCAD, Perfusion Chromatography, POROS, SCOUT, VISION, and the fractal icon are registered trademarks of Applied Biosystems or its subsidiaries in the U.S. and certain other countries.

AB (Design), ABI, Applera, ID ImmunoDetection, INTEGRAL, Poroszyme, and SPRINT are trademarks of Applied Biosystems or its subsidiaries in the U.S. and certain other countries.

SLO-BLO is a trademark of Littlefuse, Inc.

Microsoft, MS, MS-DOS, and Windows are registered trademarks of Microsoft Corporation.

RheFlex is a registered trademark of Rheodyne, Inc.

All other trademarks are the sole property of their respective owners.

Printed in the USA, 04/2011 Part Number 8-0123-40-0795 Rev. B

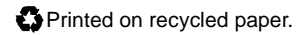

Always wear eye protection when working with solvents or any pressurized liquids.

### **AVERTISSEMENT**

Porter toujours des protections pour les yeux lorsque vous manipulez des solvants ou tout autre liquide sous pression.

### **WARNING**

Use this product only as specified in this document. Using this system in a manner not specified may result in injury or damage to the system.

### **AVERTISSEMENT**

Veuillez suivre avec attention les indications figurant dans ce document lorsque vous utilisez ce produit. Un usage différent le système causer un accident ou endommager le système.

PEEK tubing is polymeric material. Use caution when working with any polymer tubing under pressure.

- 1. Always wear eye protection when in close proximity to pressurized polymer tubing.
- 2. Extinguish all nearby flames if using flammable solvents.
- 3. Do not use PEEK tubing that has been severely stressed or kinked.
- 4. Do not use PEEK tubing with tetrahydrofuran or concentrated nitric and sulfuric acids.
- 5. Methylene chloride and dimethyl sulfoxide cause PEEK tubing to swell and greatly reduce the rupture pressure of the tubing.
- 6. With high solvent flow rates (>40 ml/min), a static charge may build up on the surface of the tubing. Electrical sparks may result.

### **AVERTISSEMENT**

Le tubage PEEK est un matériau polymère. Prenez des précautions lorsque vous travaillez avec un tubage polymère sous pression.

- 1. Porter toujours des protections pour les yeux lorsque vous vous trouvez à proximité d'un tubage polymère sous pression.
- 2. Éteindre toutes les flammes avoisinantes si vous utilisez des solvants inflammables.
- 3. Nes pas utiliser un tubage PEEK qui a déjà été sérieusement travaillé ou plié.
- 4. Nes pas utiliser un tubage PEEK avec du tétrahydrofurane ou des acides nitriques et sulfuriques concentrés.
- 5. Le chlorure de méthylène et le sulfoxyde de diméthyle entraînent un gonflement du tubage PEEK et réduisent fortement la résistance à la rupture du tubage.
- 6. Avec des débits d'écoulement de solvants élevés (>á 40 ml/min), une charge statique puet se développer sur la surface du tubage. Des étincelles électriques peuvent en résulter.

For continued protection against fire hazard, replace fuses with those of the same type and rating.

#### **AVERTISSEMENT**

Pour une protection permanente contre le danger d'incendie, remplacez les fusibles existants avec des fusibles similaires, présentant les mêmes caractéristiques.

#### **WARNING**

Before handling any chemicals, refer to the Material Safety Data Sheet provided by the manufacturer, and observe all relevant precautions.

### **AVERTISSEMENT**

Avant de manipuler des produits chimiques, veuillez consulter la fiche de sécurité du matériel fournie par le fabricant, et observer les mesures de précaution qui <sup>s</sup>'imposent.

### **CAUTION**

Failure to flush the system after daily use may result in system downtime. Refer to [Section 3.6, Flushing the SCOUT Column Selector After](#page-42-0) Use, for the recommended procedure.

#### **Safety**

This instrument has been tested to and complies with standard ANSI/UL 3101-1, "Electrical Equipment for Laboratory Use; Part 1: General Requirements", 1st Edition. It is an ETL Testing Laboratories listed product.

### **EMC**

This device complies with Part 15 of the FCC Rules. Operation is subject to the following two conditions: (1) This device may not cause harmful interference, and (2) this device must accept any interference received, including interference that may cause undesired operation.

**Warning**: Changes or modifications to this unit not expressly approved by the party responsible for compliance could void the user's authority to operate the equipment.

**Note**: This equipment has been tested and found to comply with the limits for a Class A digital device, pursuant to Part 15 of the FCC Rules. These limits are designed to provide reasonable protection against harmful interference when the equipment is operated in a commercial environment. This equipment generates, uses, and can radiate radio frequency energy and, if not installed and used in accordance with the instruction manual, may cause harmful interference to radio communications. Operation of this equipment in a residential area is likely to cause harmful interference in which case the user will be required to correct the interference at his own expense.

**Note**: Shielded cables must be used with this unit to ensure compliance with the Class A FCC limits.

### **Canadian Safety and EMC (Electromagnetic Compatibility) Standards**

#### **Safety**

This instrument has been tested to and complies with standard C22.2 No. 151, "Safety Requirements for Electrical Equipment for Measurement, Control, and Laboratory Use; Part 1: General Requirements". It is an ETL Testing Laboratories listed product.

#### **Sécurité**

Cet instrument a été vérifié avec la norme C22.2 No. 151, «Spécifications de sécurité du matériel électrique utilisé pour les mesures, les contrôles et dans les laboratoires ; Partie 1 : Spécifications générales», et il est conforme à cette norme. C'est un produit homologué par les ETL Testing Laboratories.

### **EMC**

This Class A digital apparatus meets all requirements of the Canadian Interference-Causing Equipment Regulations.

Cet appareil numérique de la classe A respecte toutes les exigences du Règlement sur le materiel brouilleur du Canada.

### **European Safety and EMC (Electromagnetic Compatibility) Standards**

### **Declaration of Conformity**

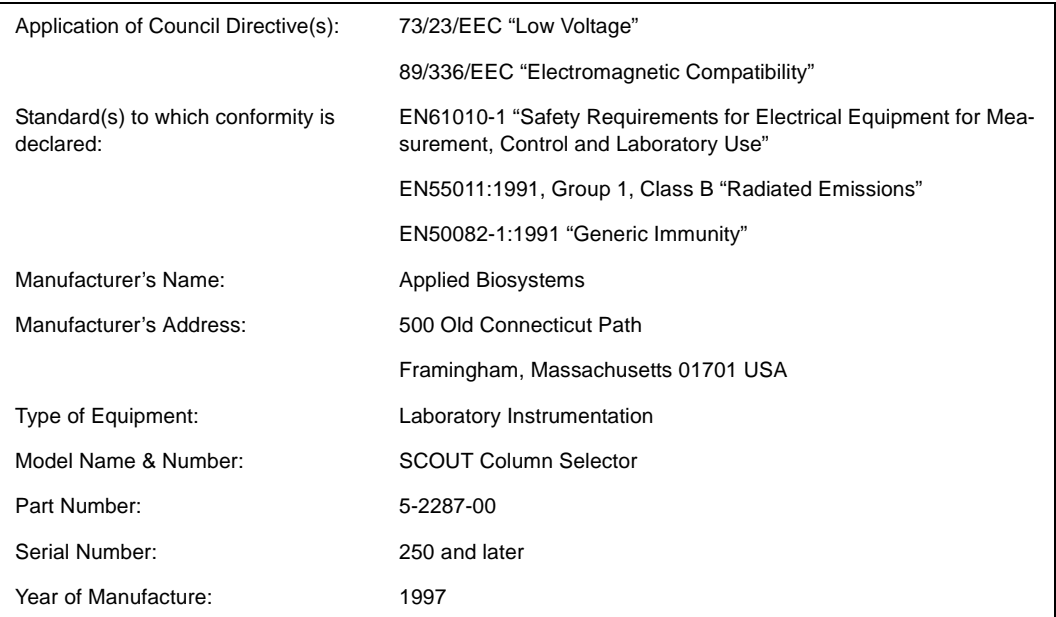

## **Table of Contents**

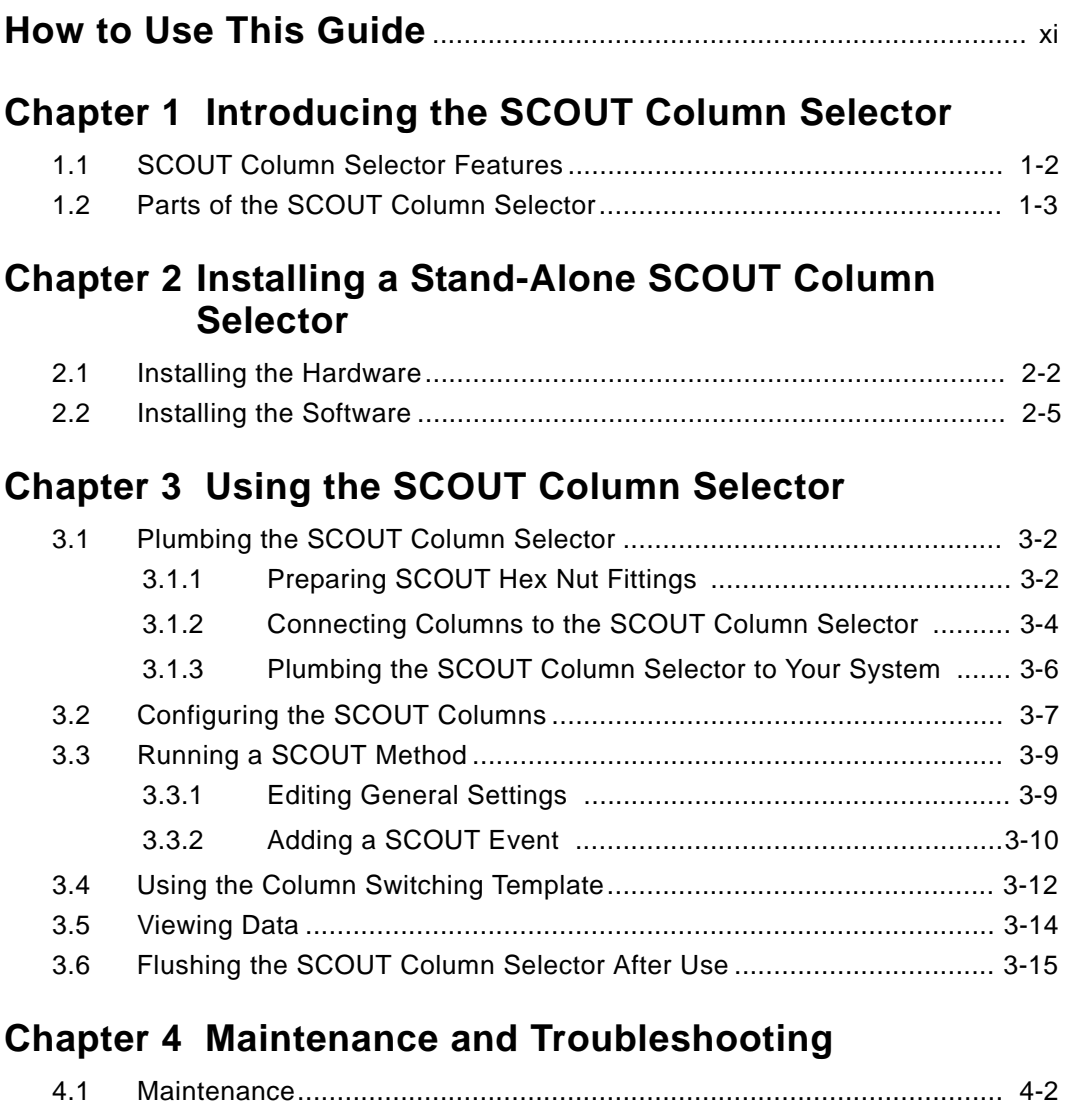

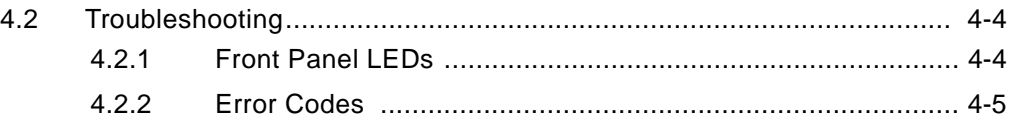

### **[Appendix A Specifications](#page-52-0)**

### **[Appendix B Spare Parts](#page-54-0)**

### **[Appendix C Warranty/Service Information](#page-56-0)**

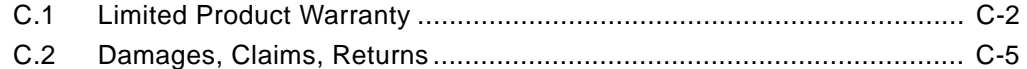

### **[Index](#page-62-0)**

## <span id="page-10-1"></span><span id="page-10-0"></span>**How to Use This Guide**

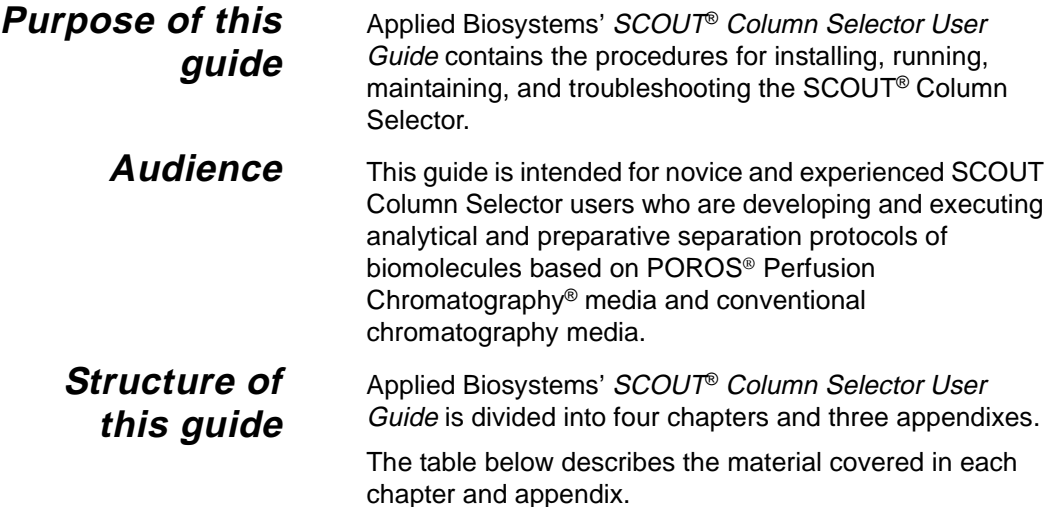

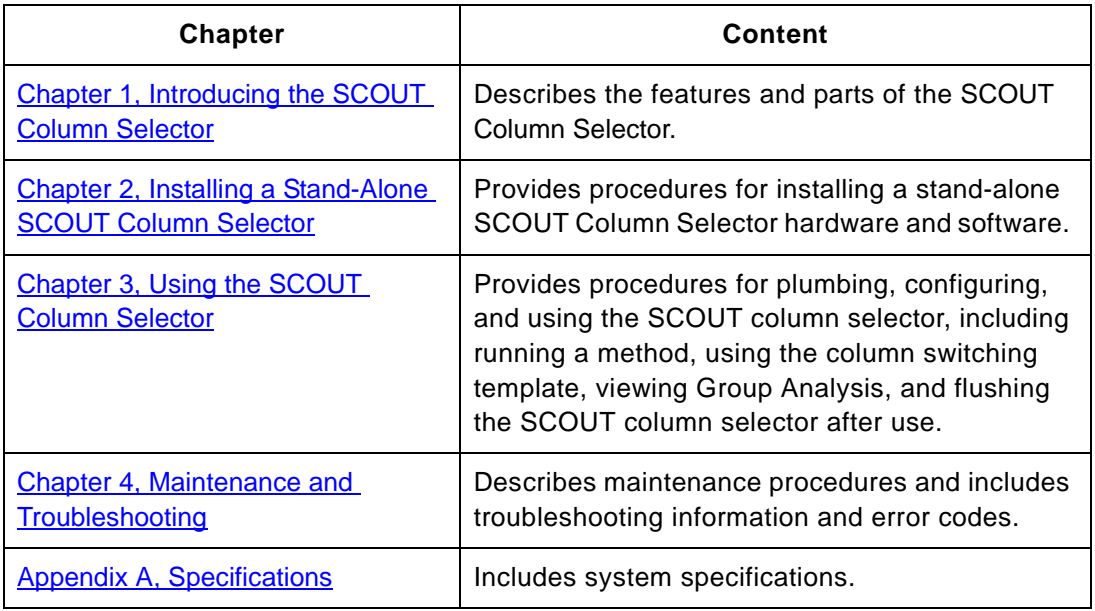

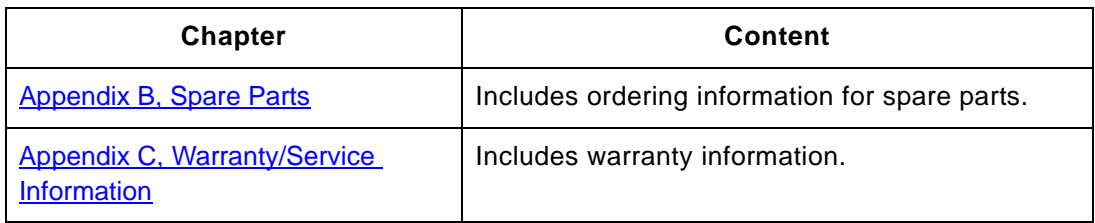

<span id="page-11-0"></span>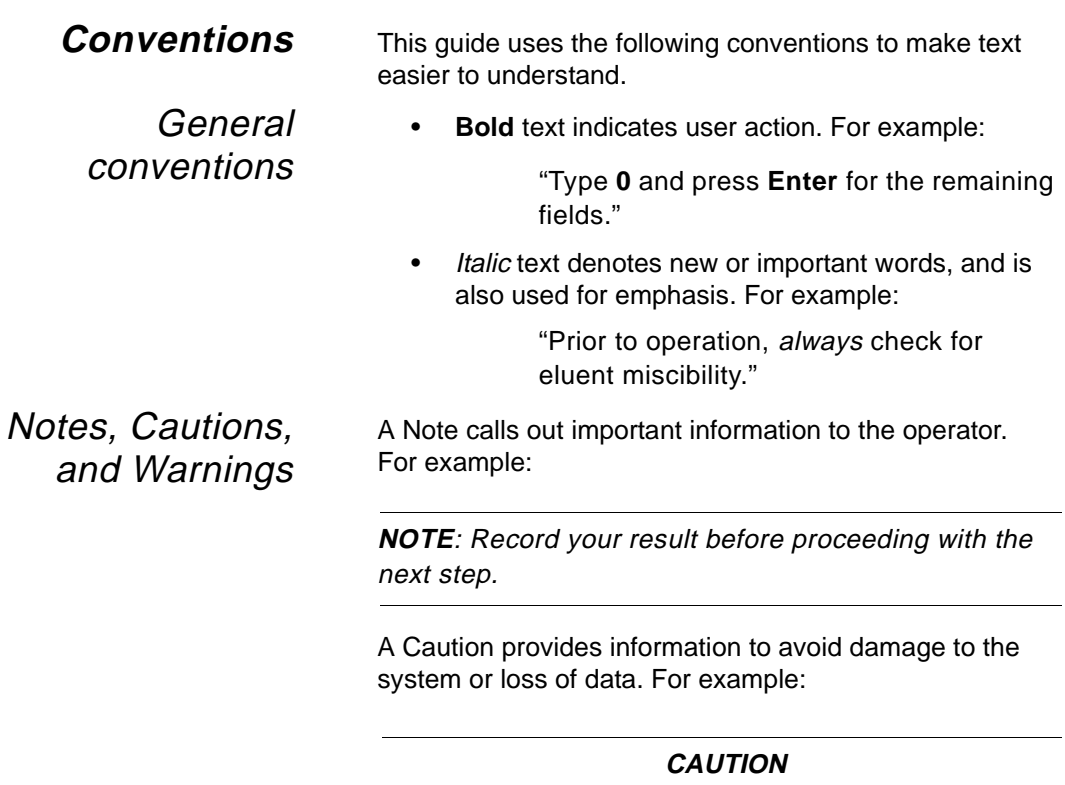

Do not touch the flow cell window. This may damage the flow cell.

A Warning provides specific information essential to the safety of the operator. For example:

**WARNING** Always observe safe laboratory practices when operating your system.

Remarques, recommandations et avertissements Une remarque fournit une information importante à l'opérateur er se présente ainsi:

**REMARQUE:** Si on vous demande d'insérer la disquette de démarrage dans le lecteur, insérez-la puis appuyez sur n'importe quelle touche.

Une recommandation fournit une information destinée à éviter des détériorations du système ou la perte de données:

#### **RECOMMANDATION**

La lampe peut être endommagée. N'y touchez pas.

Un avertissement fournit une information indispensable à la sécurité de l'operateur et se présente ainsi:

### **AVERTISSEMENT**

Conformez-vous toujours aux règlements du laboratoire quand vous utilisez votre système.

Symbols used on the system

The following symbol appears next to the values of the fuses required by the system.

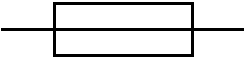

### **Related documentation**

Use this document in conjunction with the appropriate document for your system:

- <span id="page-13-1"></span>• Applied Biosystems' BioCAD ® Workstation for Perfusion Chromatography User Guide
- Applied Biosystems' BioCAD®/ SPRINT™ System for Perfusion Chromatography User Guide
- • Applied Biosystems' BioCAD ® 700E Workstation for Perfusion Chromatography User Guide
- Applied Biosystems' VISION™ Workstation for Perfusion Chromatography User Guide
- Applied Biosystems' INTEGRAL™ 100Q System User Guide

Applied Biosystems welcomes your comments and suggestions for improving its manuals. You can send your comments in two ways:

• Use the Technical Publications Customer Survey at:

www.appliedbiosystems.com/perseptive/techsup/survey.htm

Send e-mail to:

techpubs@appliedbiosystems.com

### <span id="page-13-0"></span>**Send us your comments**

# <span id="page-14-1"></span><span id="page-14-0"></span>**1 Introducing the SCOUT Column Selector**

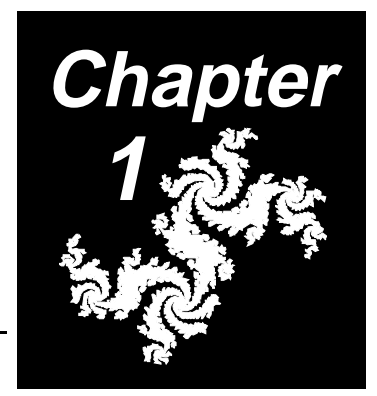

### **This chapter includes the following sections:**

- 1.1 [SCOUT Column Selector Features](#page-15-0) ........... 1-2
- 1.2 [Parts of the SCOUT Column Selector](#page-16-0) ....... 1-3

## <span id="page-15-2"></span><span id="page-15-0"></span>**1 1.1 SCOUT Column Selector Features**

<span id="page-15-4"></span>**Overview** Applied Biosystems' SCOUT<sup>®</sup> Column Selector is an automated multi-column switching unit for use with the BioCAD® family of workstations and the INTEGRAL™ 100Q System. The SCOUT Column Selector allows flow to be diverted to any one of six attached columns.

> The SCOUT Column Selector offers increased flexibility for both systematic methods development and routine execution of experiments.

> A new template added to your system software allows you to program columns to be switched sequentially or repeatedly depending on your application.

#### **Features** The SCOUT Column Selector provides the following features:

- <span id="page-15-1"></span>• Allows you to screen a range of columns and media to systematically determine the effect of selectivity on the desired separation
- Includes column clips that are compatible with columns up to 24 mm in diameter and 30 cm in length
- <span id="page-15-3"></span>• Is compatible with ID™ Sensor Cartridges to allow sequential peak tracking and Poroszyme™ Immobilized Enzyme Cartridges to allow online enzymatic digestions
- On BioCAD, BioCAD 700E, and VISION systems, can be plumbed at any position in the tandem column or three column configuration to allow for automated multidimensional chromatography methods development

## <span id="page-16-3"></span><span id="page-16-0"></span>**1.2 Parts of the SCOUT 1 Column Selector**

**SCOUT models** This document describes two SCOUT models:

**Stand-alone**—A free-standing unit available with BioCAD/SPRINT™ Systems, BioCAD® Workstations, BioCAD® 700E Workstations, and INTEGRAL™100Q Multidimensional Biospecific HPLC Systems [\(Figure 1-1](#page-16-1)).

<span id="page-16-1"></span>**Figure 1-1 Stand-Alone SCOUT Column Selector**

**Built-in**—Part of the VISION Workstation (*[Figure 1-2](#page-16-2)*).

<span id="page-16-2"></span>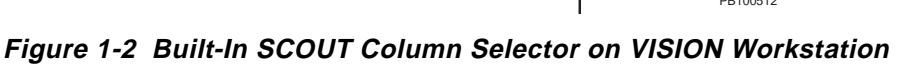

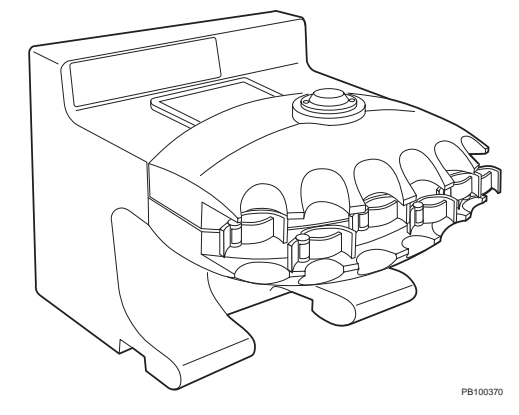

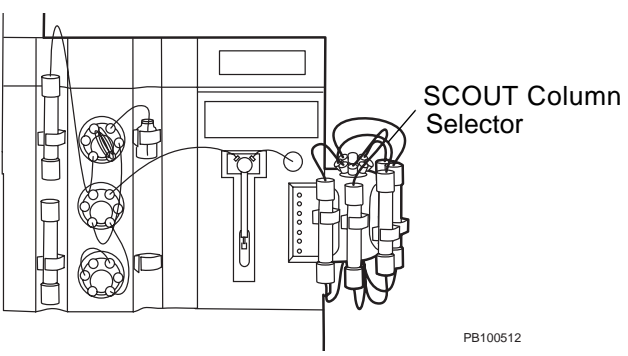

**1 Parts of the SCOUT** The SCOUT Column Selector includes the following parts (shown in  $Figure 1-3$  and  $Figure 1-4$ ):

- <span id="page-17-2"></span>• **Column clips**—Allow you to mount and secure columns easily.
- <span id="page-17-5"></span>• **Hinge (stand-alone model only)**—Allows you to tilt the column holder for easy access to the outlet ends of the mounted columns.
- <span id="page-17-4"></span><span id="page-17-1"></span>**• Valves**—Top valve and bottom valve (not shown) allow you to connect columns for switching.
- <span id="page-17-7"></span><span id="page-17-6"></span><span id="page-17-3"></span>**• Front panel**—Includes yellow Column LEDs that indicate the column in use and a red Fault LED that indicates a valve switching problem. The stand-alone unit also includes a green Power LED that is lit when the unit is on.

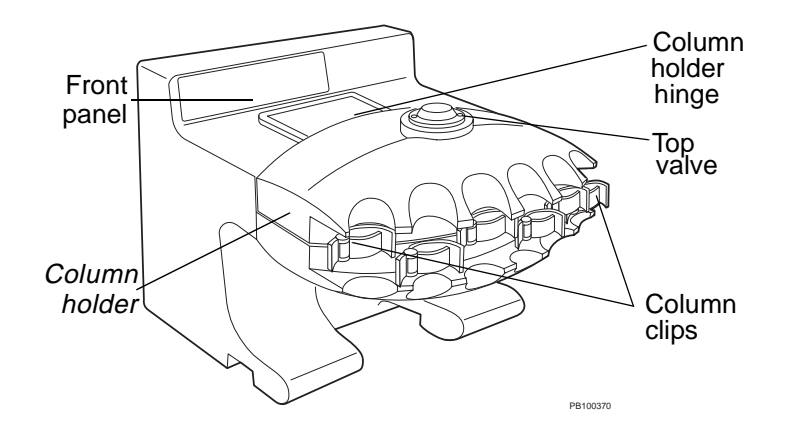

<span id="page-17-0"></span>**Figure 1-3 Stand-Alone SCOUT Column Selector**

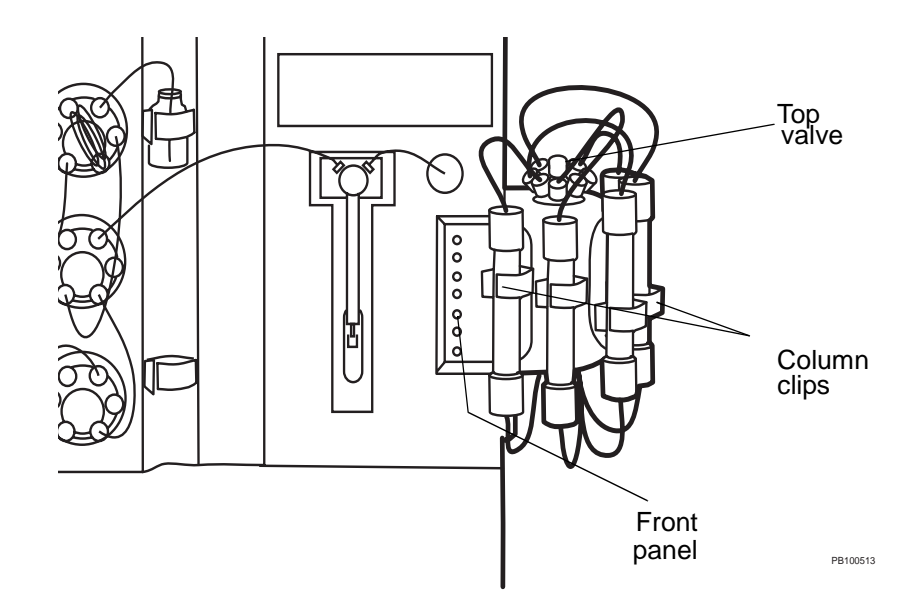

<span id="page-18-0"></span>**Figure 1-4 Built-in SCOUT Column Selector on VISION Workstation**

### Chapter 1 Introducing the SCOUT Column Selector

# <span id="page-20-1"></span><span id="page-20-0"></span>**2 Installing a Stand-Alone SCOUT Column Selector**

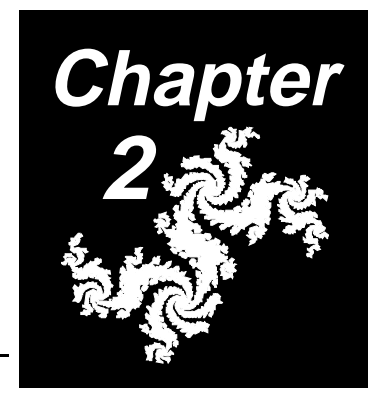

### **This chapter includes the following sections:**

- 2.1 [Installing the Hardware](#page-21-0) ............................. 2-2
- 2.2 [Installing the Software...............................](#page-24-0) 2-5

**NOTE:** If you have a VISION Workstation, skip this chapter. The SCOUT Column Selector is built-in to the VISION Workstation, and you do not need to connect it.

## <span id="page-21-0"></span>**2.1 Installing the Hardware**

**Power** The stand-alone SCOUT Column Selector requires:

**requirements**

<span id="page-21-4"></span><span id="page-21-3"></span><span id="page-21-2"></span><span id="page-21-1"></span>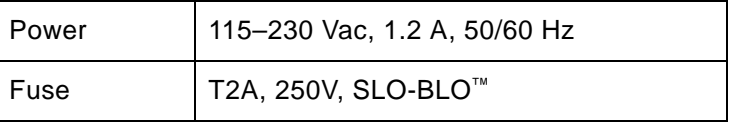

**Connecting** To connect the SCOUT Column Selector to a BioCAD, BioCAD 700E, BioCAD/SPRINT, or INTEGRAL 100Q system:

#### **CAUTION**

Power down the system to which you are connecting the SCOUT Column Selector. When the SCOUT Column Selector is connected, power up the SCOUT Column Selector first and then power up your system.

- 1. Place the SCOUT unit on the top left side or next to the right side of your system.
- 2. Power down your system.
- 3. If your system includes a serial mouse (connected to COM1 with a 9-pin D connector), connect the SCOUT to COM2.

**NOTE:** If you have another device connected to COM2, you must disconnect it before you connect the SCOUT.

If your system includes a PS/2 mouse (connected to a special port with a round connector), connect the SCOUT to COM1 or COM2.

4. Select the 9-pin or 25-pin adaptor (depending on the COM port you are connecting to) and plug it in to a COM port on your system. [Figure 2-1](#page-22-0) and [Figure 2-2](#page-22-1) show the COM ports on BioCAD systems.

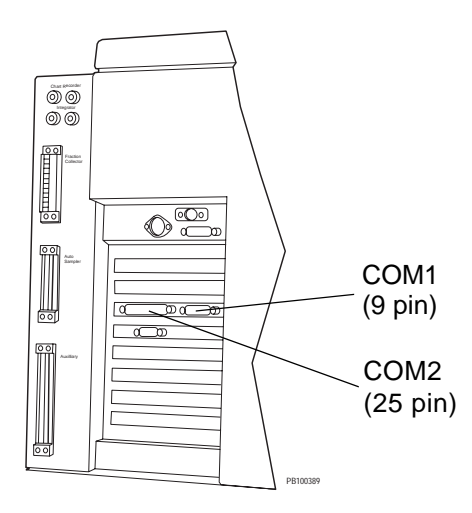

<span id="page-22-0"></span>**Figure 2-1 Connecting the SCOUT to a System with a PS/2 Mouse**

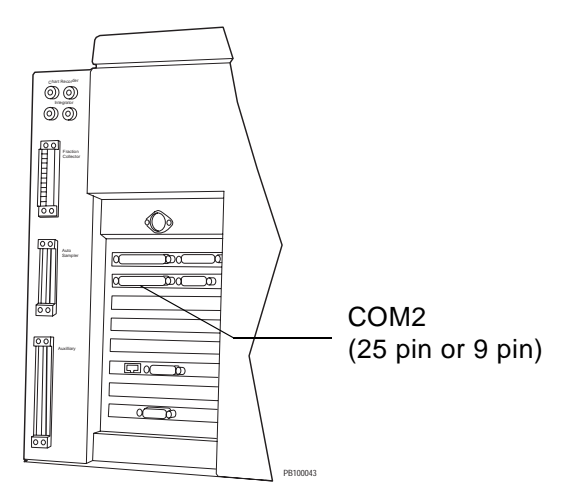

<span id="page-22-1"></span>**Figure 2-2 Connecting the SCOUT to a System with a Serial Mouse**

**NOTE:** The COM2 port may be in a different position if your system model is older than the system model shown in [Figure 2-2](#page-22-1).

- <span id="page-23-1"></span>5. Connect the communications cable to the adaptor in the COM port.
- 6. Connect the other end of the communications cable to the communications port on the rear panel of the SCOUT Column Selector [\(Figure 2-3\)](#page-23-0).

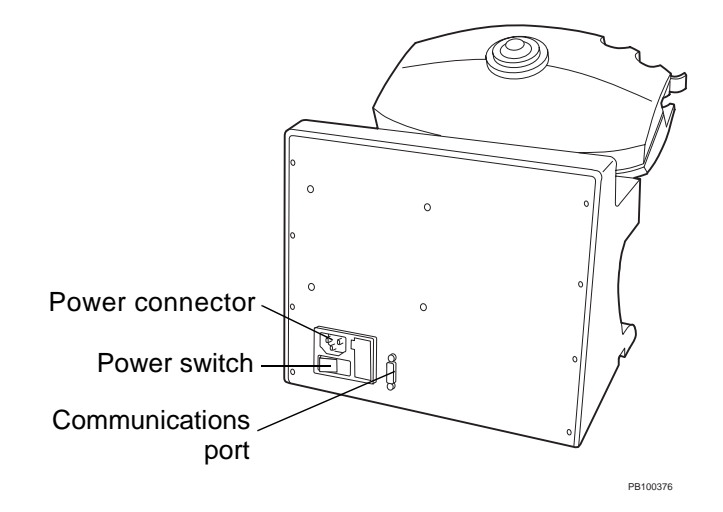

<span id="page-23-2"></span>**Figure 2-3 Rear Panel**

- <span id="page-23-0"></span>7. Connect the power cord to the SCOUT Column Selector and plug it in to the electrical power source.
- <span id="page-23-3"></span>8. Power up the SCOUT Column Selector by pressing the power switch on the rear panel.
- 9. Power up your system.

# <span id="page-24-1"></span><span id="page-24-0"></span>**2.2 Installing the Software**

This section describes:

- <span id="page-24-2"></span>• Installing the software
- Updating the hardware configuration
- <span id="page-24-3"></span>• Starting the software

**Installation requirements** Install the following version of software required by the SCOUT Column Selector depending on your system:

- Version 1.25 or later of BioCAD software
- Version 2.05 or later of INTEGRAL software

**NOTE:** If the required version of software is already installed on your system, skip this section.

### **Installing** To install the system software:

- 1. At the C:\> prompt, type **WIN** and press **Enter** to start Windows.
- 2. Insert Disk #1 in the system floppy disk drive.
- 3. In the Program Manager window, select **Run** from the File menu.
- 4. Type **A:\SETUP** and click **OK**.
- 5. Follow the instructions displayed on the screen.

When the installation is complete, a message is displayed.

#### **Updating the hardware configuration** After installing the software, update the hardware configuration to activate the SCOUT software. To update the configuration:

<span id="page-25-1"></span><span id="page-25-0"></span>1. Double-click the **Setup** icon in the BioCAD or INTEGRAL program window in the Windows Program Manager.

The Installation dialog box is displayed.

**NOTE:** If the BioCAD or INTEGRAL program window is not displayed, select it from the Window menu in the Windows Program Manager.

#### 2. Click **Continue**.

The Installation Options dialog box is displayed.

- 3. Select **Update Hardware Configuration** and click **Continue**.
- 4. Follow the directions displayed on the screen to activate the SCOUT and other hardware options for your system. Refer to the user's guide for your system for more information.

**NOTE**: If your system includes a serial mouse (connected to COM1 with a 9-pin D connector), you can connect and activate only one external device. If your system includes a PS-2 mouse (connected to a special port with a round connector), you can connect and activate two external devices.

When the update is complete, a Setup Succeeded message is displayed.

5. Click **OK** to leave the update program.

<span id="page-26-1"></span>**Starting** There are two ways to start your system software:

**the software**

**From the C:\> prompt—If** you exit Windows, you can start the software from the C:\> prompt.

<span id="page-26-3"></span>Depending on your system, type **WIN BIOCAD** or **WIN INTEGRAL** to start the system software.

<span id="page-26-2"></span>**NOTE:** To start Microsoft Windows without starting the BioCAD or INTEGRAL software, type **WIN**.

• **From the Windows Program Manager**—When you power up the system or exit the BioCAD software, double-click the **BioCAD** or **INTEGRAL** icon to start the software ([Figure 2-4](#page-26-0)).

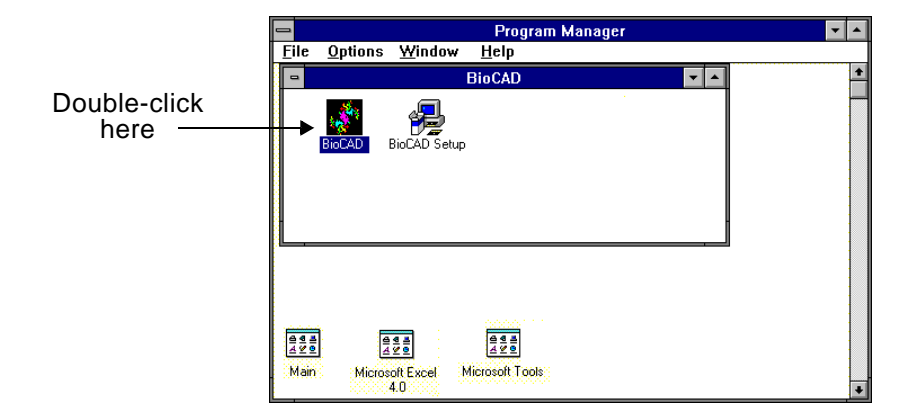

<span id="page-26-0"></span>**Figure 2-4 Program Manager with BioCAD Icon**

**NOTE:** If the BioCAD or INTEGRAL program window is not displayed, select it from the Window menu in the Windows Program Manager.

The Control Panel is displayed when you start up the software.

<span id="page-27-0"></span>**NOTE:** The software automatically checks to make sure that at least 5% of your system hard drive is free. If the space is inadequate, a warning is displayed. You can exit the software and delete files from the hard drive to make more room.

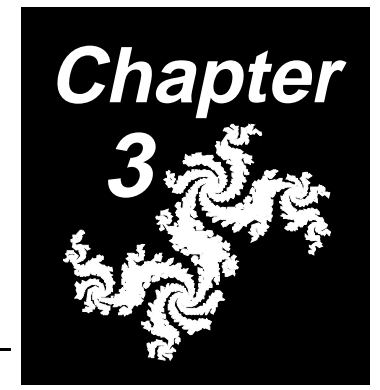

# <span id="page-28-1"></span><span id="page-28-0"></span>**3 Using the SCOUT Column Selector**

### **This chapter includes the following sections:**

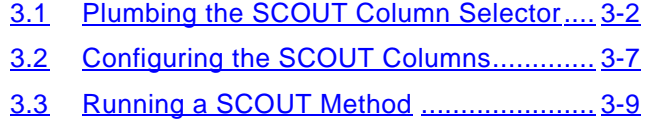

- 3.4 [Using the Column Switching Template](#page-39-0) ... 3-12
- 3.5 [Viewing Data..........................................](#page-41-0) 3-14
- 3.6 Flushing the SCOUT Column Selector After Use [...............................................](#page-42-1) 3-15

## <span id="page-29-0"></span>**3.1 Plumbing the SCOUT Column Selector**

<span id="page-29-2"></span>This section describes:

- Preparing SCOUT hex nut fittings
- Connecting columns to the SCOUT Column Selector
- Plumbing the SCOUT Column Selector to your system

### <span id="page-29-3"></span><span id="page-29-1"></span>**3.1.1 Preparing SCOUT Hex Nut Fittings**

Use hex nut fittings supplied in the Hex Nut Fittings Kit to connect tubing to the 7-valve ports on the top and bottom of the SCOUT Column Selector.

To connect the SCOUT hex nut fittings to tubing:

- 1. Slip a compression fitting over the end of the tubing.
- 2. Slip a ferrule over the end of the tubing, with the tapered end pointing away from the compression fitting. Make sure at least 1/8-inch of tubing extends beyond the ferrule ([Figure 3-1\)](#page-30-0).

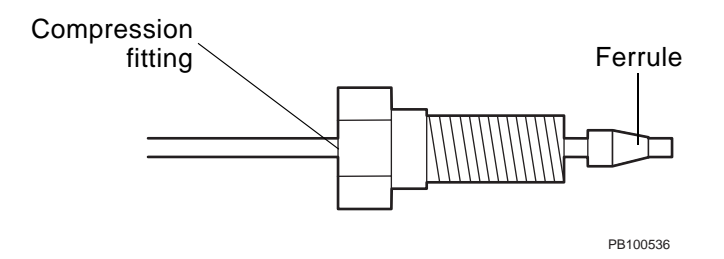

### <span id="page-30-0"></span>**Figure 3-1 Connecting SCOUT Hex Nut Fittings to Tubing**

- 3. Insert tubing with attached ferrule into the union (provided in the Hex Nut Fitting Kit). Insert the tubing until the end is pressed against the inside of the union.
- 4. Use the 1/4-inch hex socket wrench (provided in the Hex Nut Fitting Kit) to tighten the compression fitting until snug.
- 5. Loosen the compression fitting and remove the tubing from the union.

Check that the ferrule is tight enough on the tubing that it does not slide off.

### <span id="page-31-2"></span><span id="page-31-0"></span>**3.1.2 Connecting Columns to the SCOUT Column Selector**

To connect columns to the SCOUT Column Selector:

- 1. Place the columns in the column clips.
- 2. Connect the columns to the top SCOUT valve using the fittings prepared in the previous section. See [Figure 3-2.](#page-31-1) Refer to the user's guide for your system for more detailed information on fittings for your system.

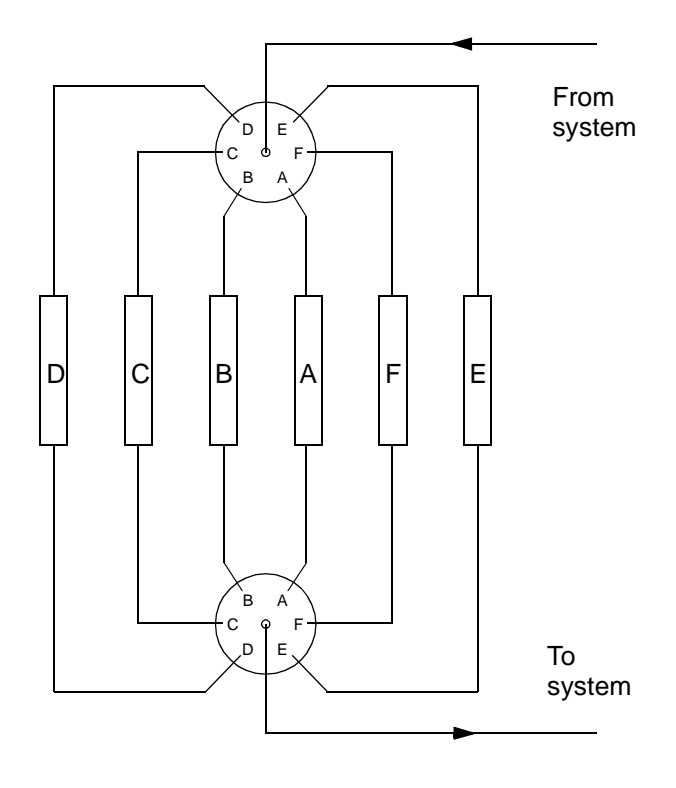

**Figure 3-2 SCOUT Plumbing Diagram**

<span id="page-31-1"></span>r

- 3. Plumb high-pressure unions in any positions without columns to prevent accidental leakage if a position without a column is selected.
- <span id="page-32-2"></span><span id="page-32-1"></span>4. If you have a stand-alone SCOUT Column Selector, you can tilt the column holder to access the bottom of the column selector [\(Figure 3-3\)](#page-32-0):
	- Hold the bottom of the unit while pulling the column holder toward you
	- Pivot the column holder up until it seats in a tilted position
	- Pull the tilted column holder toward you until it drops down and locks in the tilted position

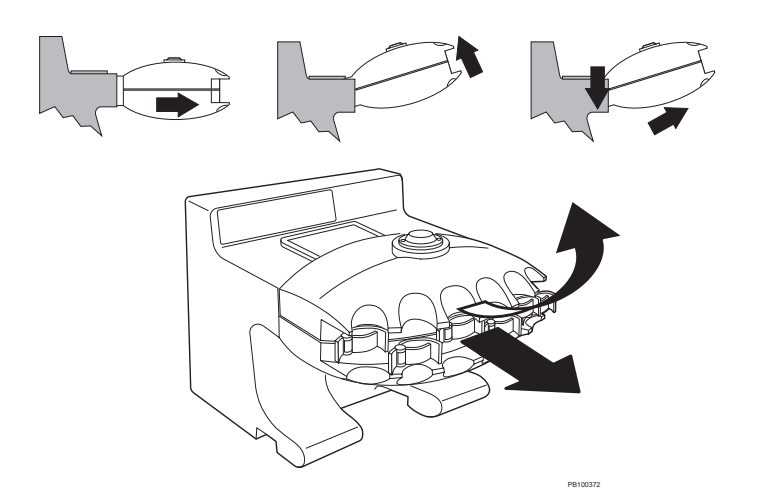

#### <span id="page-32-0"></span>**Figure 3-3 Tilting the Stand-Alone Column Holder**

5. Connect the columns to the bottom SCOUT valve using the fittings prepared in the previous section.

Refer to **[Figure 3-2](#page-31-1)** for tubing connections.

6. Connect the center ports on the top and bottom valves to the system as shown in [Figure 3-2](#page-31-1).

### <span id="page-33-0"></span>**3.1.3 Plumbing the SCOUT Column Selector to Your System**

<span id="page-33-2"></span>The connections to and from your system depend on the column configuration (single column, tandem column, three column) of your system.

To determine the appropriate connections to plumb the SCOUT unit to your workstation, refer to:

- <span id="page-33-1"></span>• [Figure 3-2](#page-31-1)
- Plumbing diagram specific for your system
- User guide for your system

## <span id="page-34-2"></span><span id="page-34-0"></span>**3.2 Configuring the SCOUT Columns**

<span id="page-34-3"></span>Edit the configuration of your workstation to specify the SCOUT Column Selector and its columns.

From the Control Panel:

1. Select **Edit Config** from the Config menu.

The Configuration dialog box is displayed. [Figure 3-4](#page-34-1) shows the Plumbing section of the Configuration dialog box.

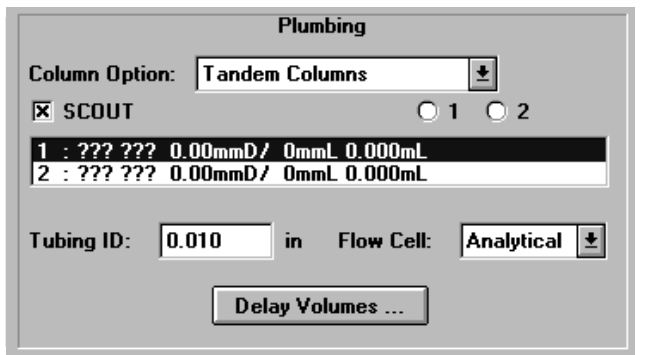

<span id="page-34-1"></span>**Figure 3-4 Plumbing in Configuration Dialog Box**

**NOTE**: The SPRINT Configuration dialog box does not include the Column Option field.

2. Select the **SCOUT** checkbox.

3. If you are using a BioCAD/SPRINT system, skip to step 4

If you are using a BioCAD, BioCAD 700E, VISION, or INTEGRAL 100Q system:

- Under the plumbing heading, select a **Column Option**.
- Select the column position to which the SCOUT device is configured, if necessary.
- <span id="page-35-0"></span>4. Select the required columns from the column library scroll list.

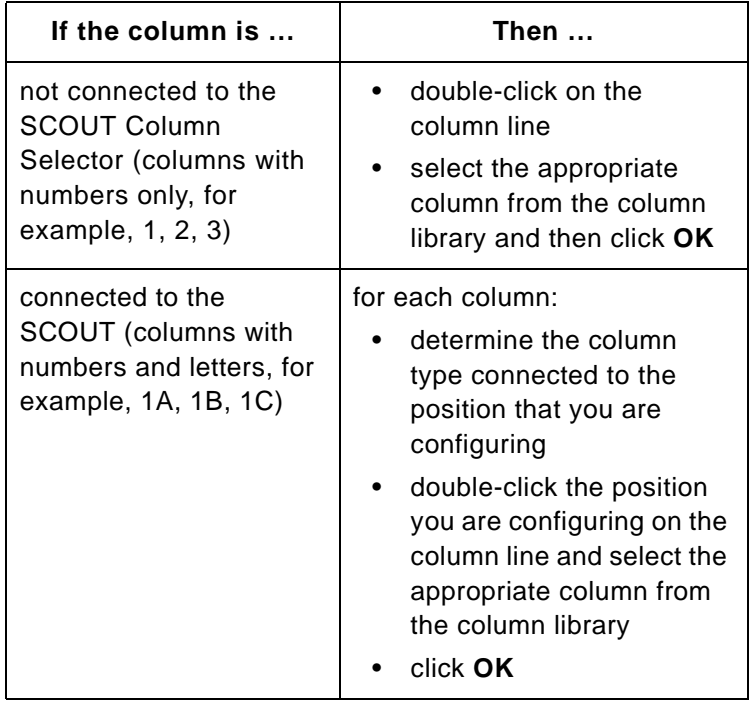

- 5. Configure the rest of the settings as needed. Refer to the user's guide for your system for more information.
- 6. Click **OK** when the configuration is complete.

# <span id="page-36-0"></span>**3.3 Running a SCOUT Method**

To run a method using the SCOUT Column Selector, you create a method and perform the following steps:

- Specify the initial SCOUT column state in the general settings
- <span id="page-36-3"></span>• Add a SCOUT event to the method to switch columns

Refer to the user's guide for your system for more detailed information about creating methods.

### <span id="page-36-1"></span>**3.3.1 Editing General Settings**

To edit the General Settings of a method:

- 1. Select **Method Editor** from the Window menu.
- 2. Double-click the **General Settings** line in the method.

The General Settings dialog box is displayed. The choices available depend on the column configuration on your system. [Figure 3-5](#page-36-2) shows the BioCAD General Settings dialog box.

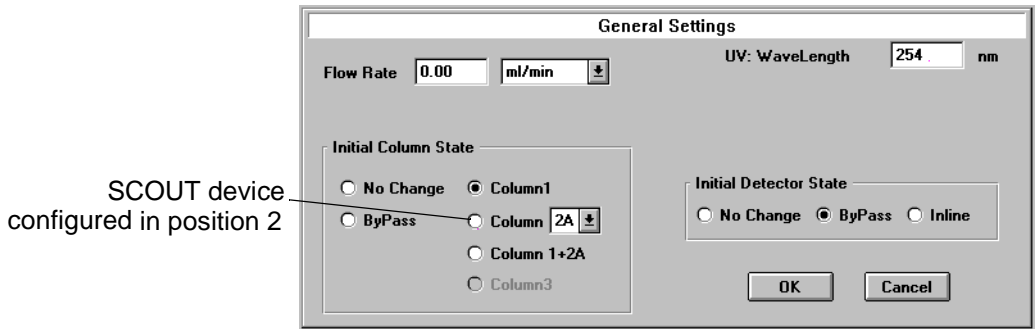

<span id="page-36-2"></span>**Figure 3-5 BioCAD General Settings Dialog Box**

3. Select the Initial Column State.

If you select a SCOUT column position, select the SCOUT column to use from the drop-down list box.

- 4. Set the rest of the General Settings as needed. Refer to the user's guide for your system for more information.
- <span id="page-37-3"></span><span id="page-37-2"></span>5. Click **OK**.

### <span id="page-37-0"></span>**3.3.2 Adding a SCOUT Event**

You can add a SCOUT event to any segment of your method to switch columns.

- 1. Select the **segment** in the Method Editor window.
- 2. Click **Add Event**.

The Add Event dialog box is displayed (**[Figure 3-6](#page-37-1)**).

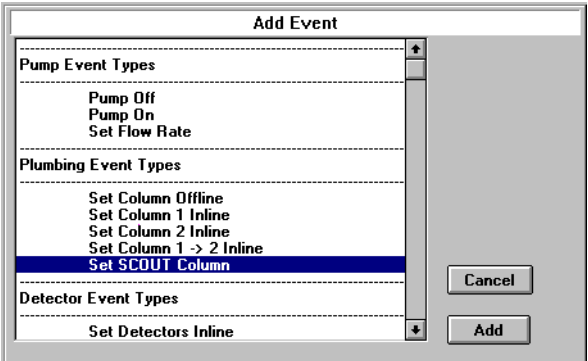

<span id="page-37-1"></span>**Figure 3-6 Add Event Dialog Box**

3. Select **Set SCOUT Column** and click **Add**.

The Set SCOUT column dialog box is displayed ([Figure 3-7\)](#page-38-0).

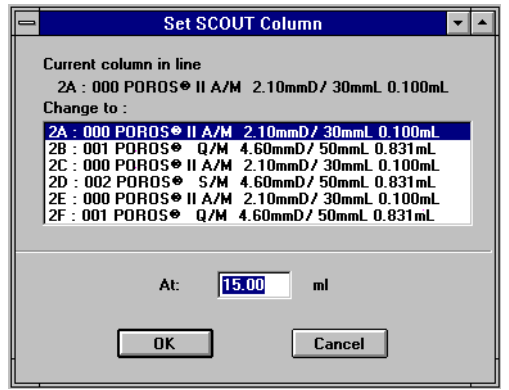

<span id="page-38-0"></span>**Figure 3-7 Set SCOUT Column Dialog Box**

- 4. Select the column from the Change To list box.
- 5. Type the **time**, **volume**, or **CV** value in the At text box. The units depend on the units of the selected segment.
- 6. Click **OK**.

The event is inserted into the method.

7. Select **Save** from the File menu to save the method.

## <span id="page-39-0"></span>**3.4 Using the Column Switching Template**

<span id="page-39-2"></span>After you create a method, you can use the column switching template to run your method. To run the template from the Method Editor window, perform the following procedure:

1. Select **Column Switching** from the Templates menu.

The Column Switching Template dialog box is displayed ([Figure 3-8](#page-39-1)).

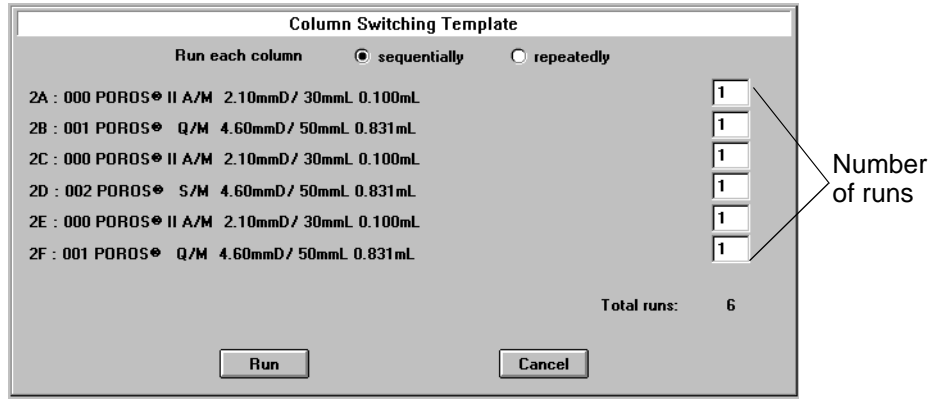

<span id="page-39-1"></span>**Figure 3-8 Column Switching Template Dialog Box**

2. Click the appropriate option:

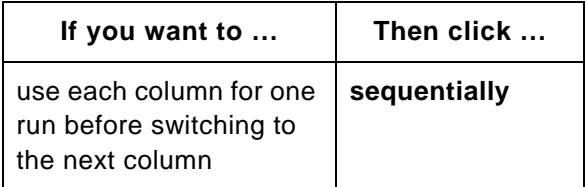

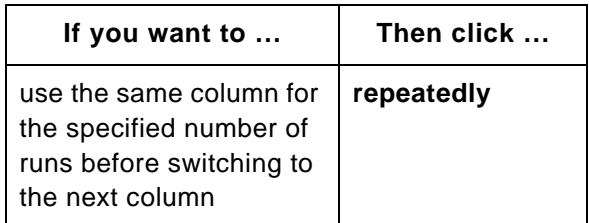

For example, if you specify 3 runs for column 2A, 2 runs for column 2B, and 1 run for column 2C, the columns will be switched in the sequence shown in [Table 3-1.](#page-40-0)

**Table 3-1 Run Sequence**

<span id="page-40-0"></span>

|     | <b>Sequentially</b> | <b>Repeatedly</b> |        |
|-----|---------------------|-------------------|--------|
| Run | Column              | Run               | Column |
| 1   | 2A                  | 1                 | 2A     |
| 2   | 2B                  | 2                 | 2A     |
| 3   | 2C                  | 3                 | 2A     |
| 4   | 2A                  | 4                 | 2B     |
| 5   | 2B                  | 5                 | 2Β     |
| 6   | 2A                  | 6                 | 2C     |

- 3. Enter the number of runs for each column.
- 4. Click **Run**.

The template runs.

# <span id="page-41-0"></span>**3.5 Viewing Data**

<span id="page-41-1"></span>When you view data files generated using the SCOUT column selector, information about the column is included in the file title.

The title includes the file name, the position of the column on the SCOUT, and column identification.

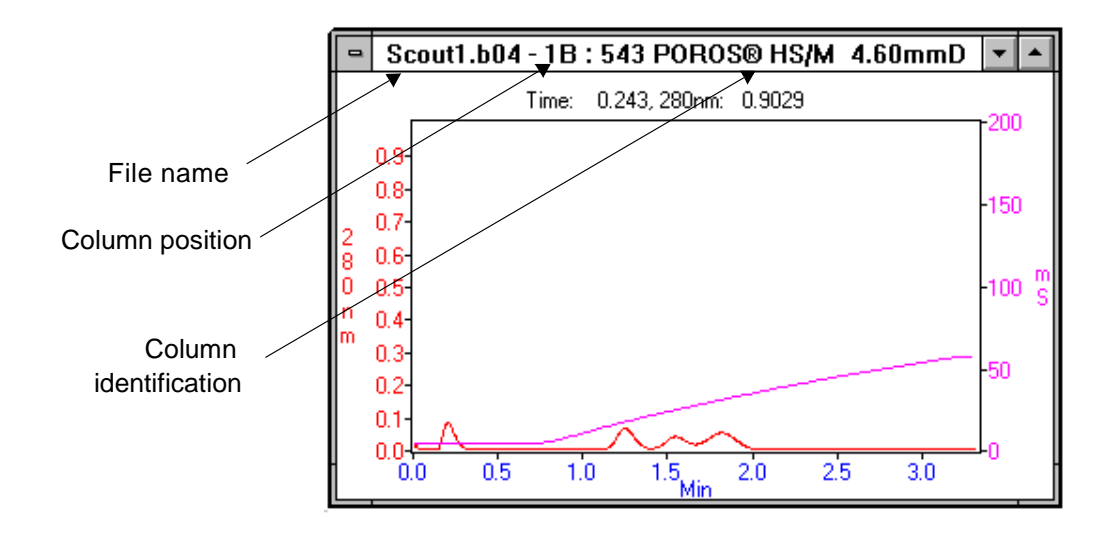

**Figure 3-9 SCOUT Data Files**

## <span id="page-42-1"></span><span id="page-42-0"></span>**3.6 Flushing the SCOUT Column Selector After Use**

<span id="page-42-2"></span>Flush the SCOUT Column Selector with water before you shut down your system. Flushing prevents salt buildup in the valves.

- 1. Remove the columns from the SCOUT device and replace them with unions.
- 2. Place the buffer/solvent lines in deionized water.
- 3. Create a method to flush each SCOUT column position with 20 ml of deionized water. An example method is shown in [Figure 3-10.](#page-43-0)

| Elapsed                                           |                  | <b>Block</b> |  | Event                                                                       |  |
|---------------------------------------------------|------------------|--------------|--|-----------------------------------------------------------------------------|--|
|                                                   |                  |              |  | General Settings: Set SCOUT Column 1A : ??? ??? 0.00mmD/ 0mmL 0.000mL       |  |
| General Settings: UV Detector Wavelength = 254 nM |                  |              |  |                                                                             |  |
| General Settings: Flow Rate = 0.00 ml/min         |                  |              |  |                                                                             |  |
|                                                   | Pump On          |              |  |                                                                             |  |
| 0.00                                              | min Method Start |              |  |                                                                             |  |
| 0.00                                              |                  |              |  | min [01] Wash Block                                                         |  |
| 0.00                                              | min              |              |  | [A] WARNING: Failure to remove columns may result in damage to some columns |  |
| 0.00                                              | min              |              |  | 0.00 min Set Solvent Blend 100% A:H2O                                       |  |
| 0.00                                              | min.             |              |  | 0.00 min Display Message Event "Replace all Scout Columns with Unions"*     |  |
| 0.10                                              | min              |              |  | $0.10$ min Set Flow Rate = 20.00 ml/min*                                    |  |
| 1.00                                              | min              |              |  | 1.00 min End Solvent Blend 100% A:H2O                                       |  |
| 1.00                                              | min              |              |  |                                                                             |  |
| 1.00                                              | min              |              |  | [B] Step Segment                                                            |  |
| 1.00                                              | min              |              |  | 0.00 ml Set Solvent Blend 100% A:H2O                                        |  |
| 1.00                                              | min              |              |  | 0.00 ml Set SCOUT Column 1B: ??? ??? 0.00mmD/ 0mmL 0.000mL*                 |  |
| 2.00                                              | min              |              |  | 20.00 ml End Solvent Blend 100% A:H2O                                       |  |
| 2.00                                              | min              |              |  |                                                                             |  |
| 2.00                                              | min.             |              |  | [C] Step Segment                                                            |  |
| 2.00                                              | min              |              |  | 0.00 ml Set Solvent Blend 100% A:H2O                                        |  |
| 2.00                                              | min              |              |  | 0.00 ml Set SCOUT Column 1C: ??? ??? 0.00mmD/ 0mmL 0.000mL*                 |  |
| 3.00                                              | min              |              |  | 20.00 ml End Solvent Blend 100% A:H2O                                       |  |
| 3.00                                              | min              |              |  |                                                                             |  |
| 3.00                                              | min              |              |  | (D) Step Segment                                                            |  |
| 3.00                                              | min              |              |  | 0.00 ml Set Solvent Blend 100% A:H2O                                        |  |
| 3.00                                              | min              |              |  | 0.00 ml Set SCOUT Column 1D : ??? ??? 0.00mmD/ 0mmL 0.000mL*                |  |
| 4.00                                              | min              |              |  | 20.00 ml End Solvent Blend 100% A:H2O                                       |  |
| 4.00                                              | min              |              |  |                                                                             |  |
| 4.00                                              | min              |              |  | [E] Step Segment                                                            |  |
| 4.00                                              | min              |              |  | 0.00 ml Set Solvent Blend 100% A:H2O                                        |  |
| 4.00                                              | min              |              |  | 0.00 ml Set SCOUT Column 1E: ??? ??? 0.00mmD/ 0mmL 0.000mL*                 |  |
| 5.00                                              | min              |              |  | 20.00 ml End Solvent Blend 100% A:H2O                                       |  |
| 5.00                                              | min              |              |  |                                                                             |  |
| 5.00                                              | min              |              |  | <b>[F]</b> Step Segment                                                     |  |
| 5.00                                              | min              |              |  | 0.00 ml Set Solvent Blend 100% A:H2O                                        |  |
| 5.00                                              | min              |              |  | 0.00 ml Set SCOUT Column 1F: ??? ??? 0.00mmD/ 0mmL 0.000mL*                 |  |
| 6.00                                              | min              |              |  | 20.00 ml Pump Off*                                                          |  |
| 6.00                                              | min              |              |  | 20.00 ml End Solvent Blend 100% A:H2O                                       |  |

<span id="page-43-0"></span>**Figure 3-10 Method for Flushing SCOUT**

4. Select **Run Method** from the File menu.

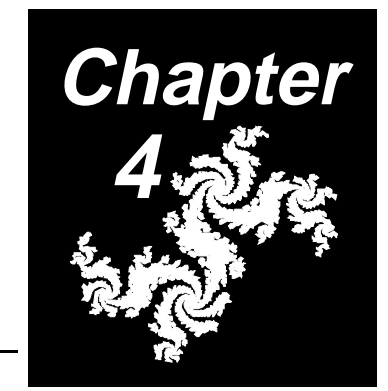

# <span id="page-44-1"></span><span id="page-44-0"></span>**4 Maintenance and Troubleshooting**

**This chapter includes the following sections:**

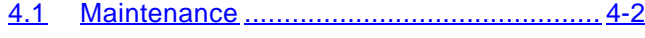

4.2 Troubleshooting [........................................](#page-47-0) 4-4

# <span id="page-45-0"></span>**4.1 Maintenance**

### <span id="page-45-2"></span>**Replacing the fuse**

<span id="page-45-4"></span><span id="page-45-3"></span>Use the following procedure to replace the fuse in a stand-alone SCOUT Column Selector.

- 1. Power down the SCOUT Column Selector.
- 2. Remove the power cord.
- 3. Pry out the fuse block using a small flat-blade screwdriver [\(Figure 4-1](#page-45-1)).

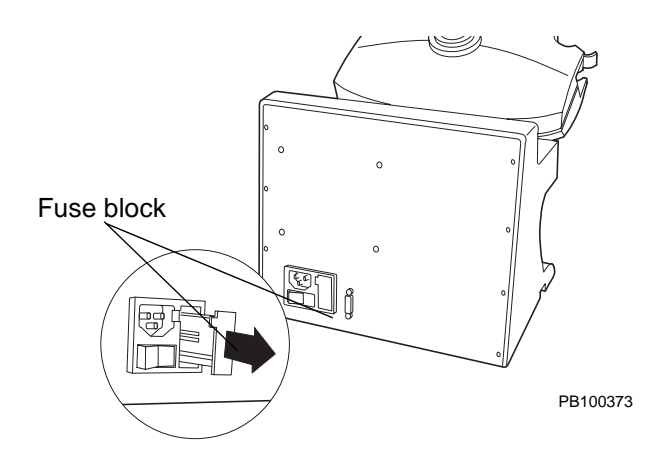

<span id="page-45-1"></span>**Figure 4-1 Replacing the Fuse**

For continued protection against fire hazard, replace fuses with those of the same type and rating.

#### <span id="page-46-0"></span>**AVERTISSEMENT**

Pour une protection permanente contre le danger d'incendie, remplacez les fusibles existants avec des fusibles similaires, présentant les mêmes caractéristiques.

- 4. Remove the fuse and replace with a 2-amp fuse.
- 5. Replace the fuse block.
- 6. Replace the power cord.
- 7. Power up the device.

# <span id="page-47-0"></span>**4.2 Troubleshooting**

<span id="page-47-4"></span>This section contains troubleshooting information for:

- Front Panel LEDs
- <span id="page-47-2"></span>• Error codes

**Technical support** If you are unable to solve problems using the guidelines in the following sections, call Applied Biosystems Technical Support. Refer to the back cover of this document for the appropriate office.

### <span id="page-47-1"></span>**4.2.1 Front Panel LEDs**

<span id="page-47-5"></span><span id="page-47-3"></span>The front panel LEDs indicate the status of the system. The following chart describes the functions of the LEDs.

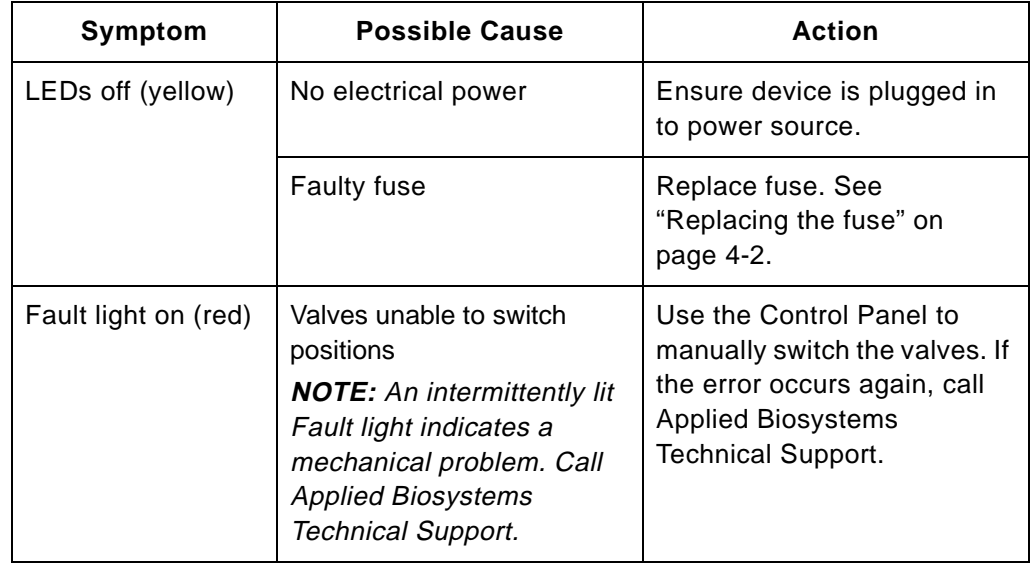

<span id="page-48-2"></span><span id="page-48-0"></span>Error codes may be displayed in the software during system operation. Codes are also displayed in the Event Log window. See the user guide for your system for more information about the event log. Error codes associated with the SCOUT Column Selector are listed in [Table 4-1.](#page-48-1)

<span id="page-48-1"></span>

| Symptom                                    | <b>Possible Cause</b>                     | <b>Action</b>                                                                                                    |
|--------------------------------------------|-------------------------------------------|----------------------------------------------------------------------------------------------------|
| SCOUT [COM 2]:<br><b>Failed to Respond</b> | Communications<br>error                   | Verify cables and connectors are<br>connected properly. See Chapter 2.<br><b>Installing a Stand-Alone SCOUT</b><br><b>Column Selector</b> |
|                                            | SCOUT device is not<br>powered up         | Power up SCOUT device.                                                                                                    |
|                                            | Device not<br>connected to<br>workstation | Verify cables and connectors are<br>connected properly. See Chapter 2.<br><b>Installing a Stand-Alone SCOUT</b><br><b>Column Selector</b> |
|                                            | Defective cables or<br>connectors         | Inspect cables and connectors and<br>replace if necessary.                                                                                |

**Table 4-1 Error Codes**

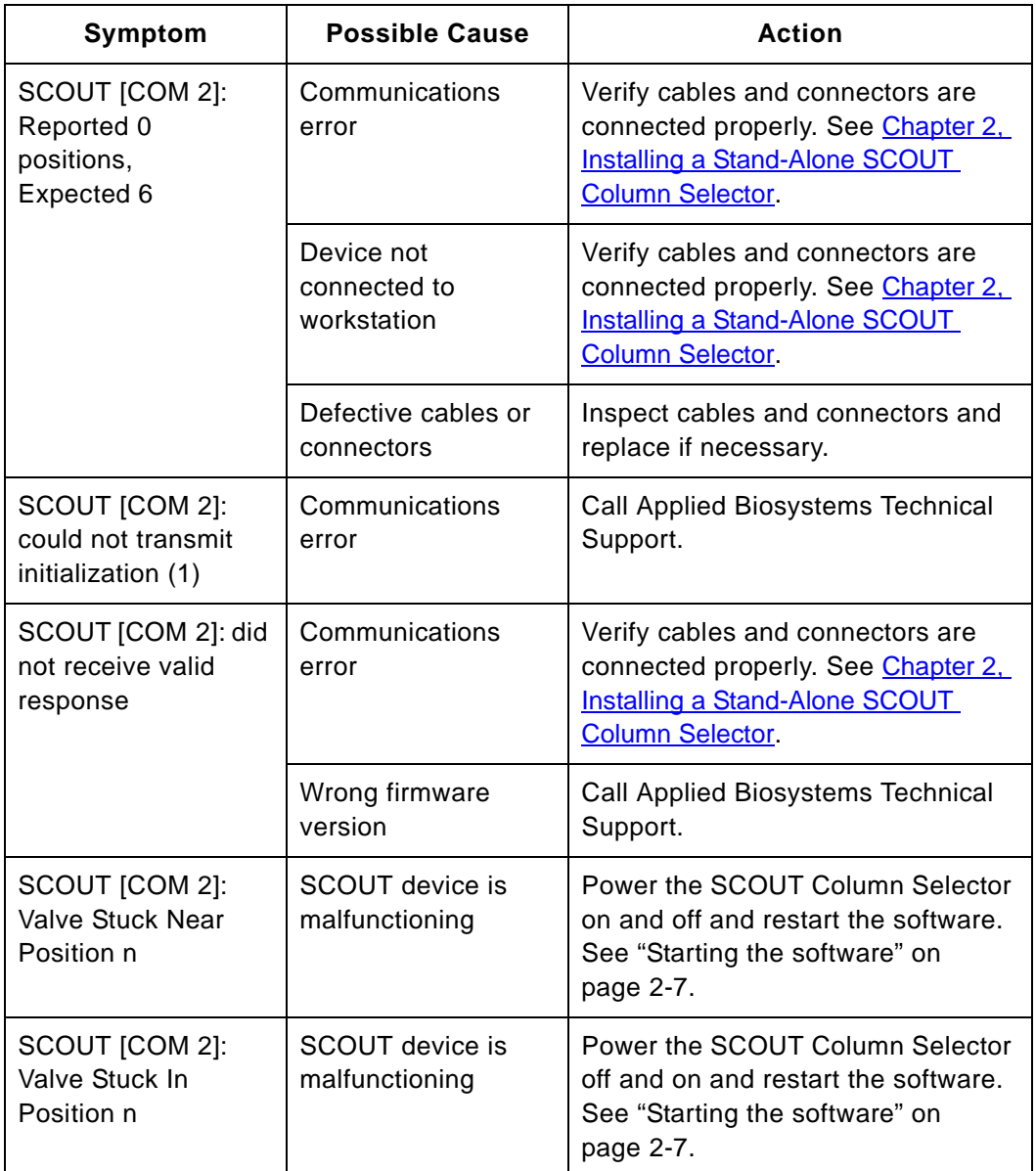

### **Table 4-1 Error Codes (Continued)**

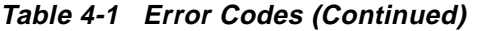

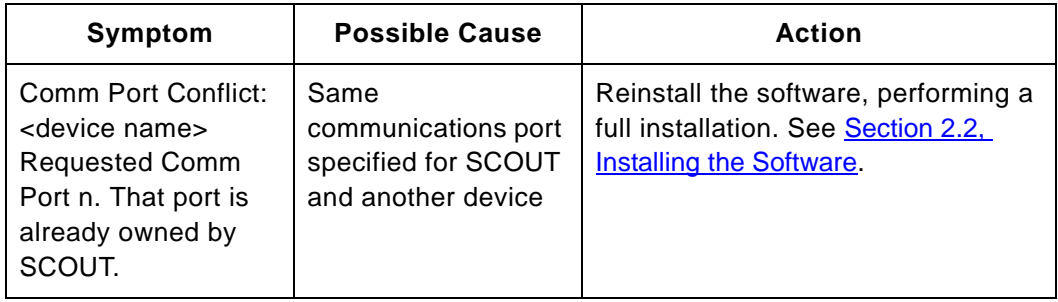

Chapter 4 Maintenance and Troubleshooting

<span id="page-52-2"></span>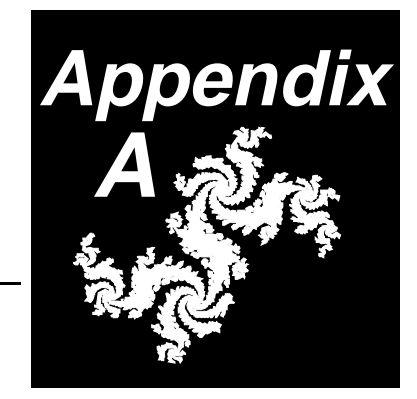

# <span id="page-52-1"></span><span id="page-52-0"></span>**A Specifications**

This Appendix includes specifications for the SCOUT Column Selector.

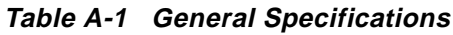

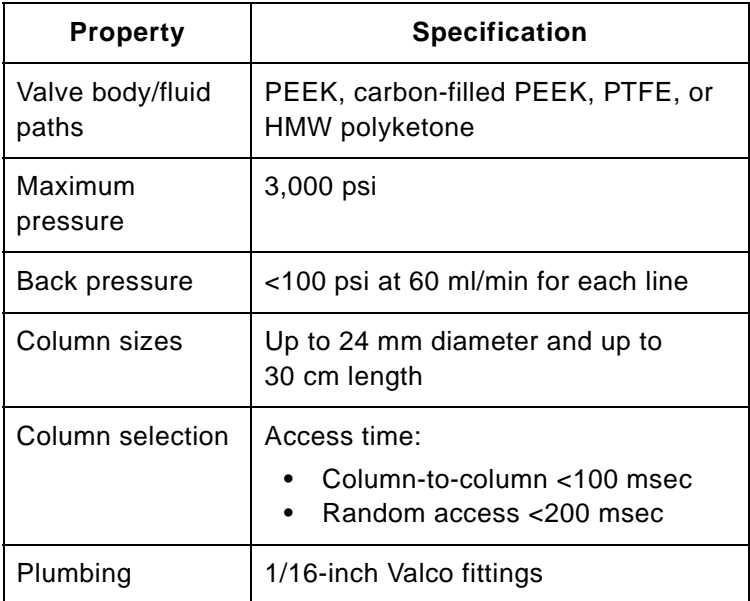

<span id="page-53-4"></span><span id="page-53-3"></span><span id="page-53-2"></span><span id="page-53-1"></span><span id="page-53-0"></span>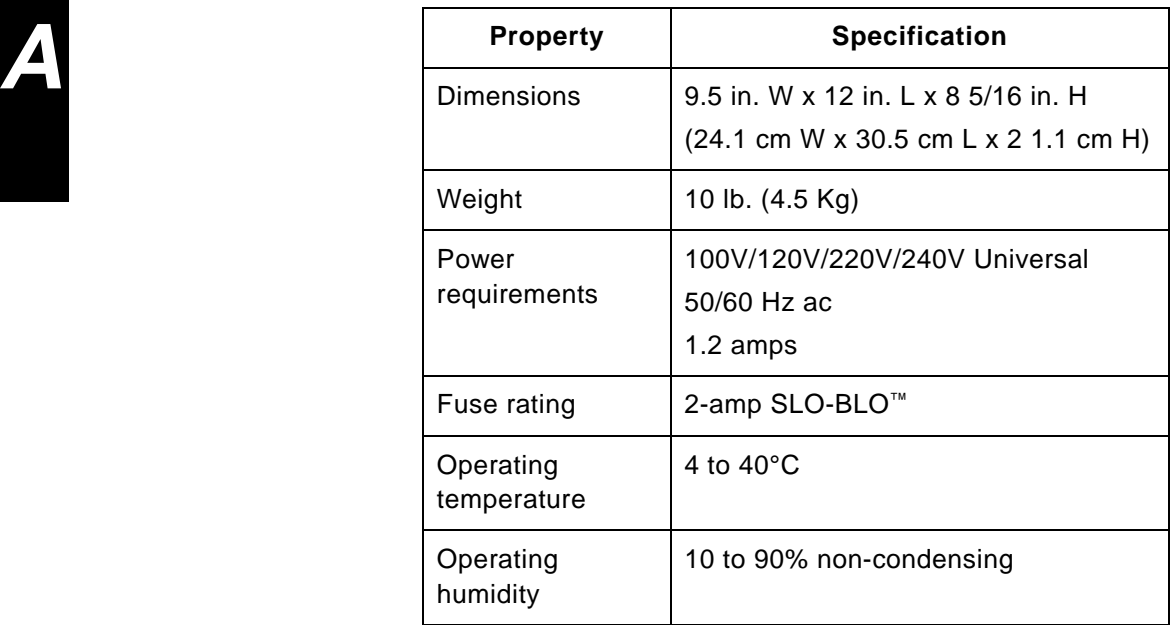

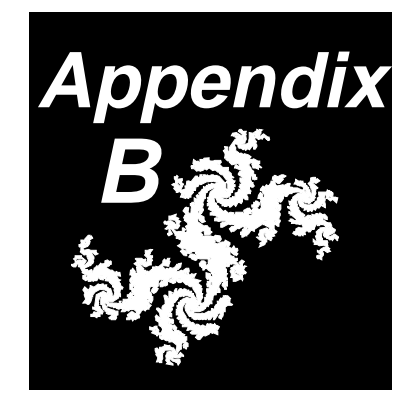

# <span id="page-54-1"></span><span id="page-54-0"></span>**B Spare Parts**

<span id="page-54-2"></span>This appendix contains part numbers for SCOUT® Column Selector spare parts.

<span id="page-54-3"></span>**Table B-1 Spare Parts**

| Item                                        | <b>Part Number</b> |
|---------------------------------------------|--------------------|
| <b>SCOUT Fitting Kit</b>                    | P5-2208-00-5100    |
| Contains:                                   |                    |
| Fittings                                    |                    |
| Ferrules                                    |                    |
| BioCad Fuse Kit, 2 amp SLO-BLO <sup>™</sup> | P5-1953-02-0000    |

Appendix B Spare Parts

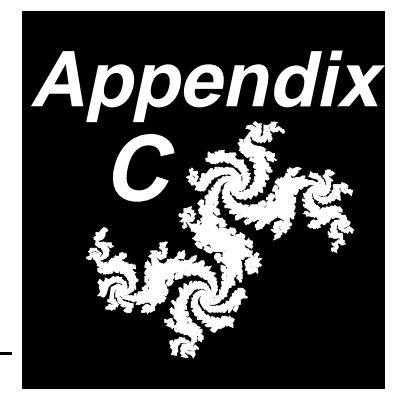

# <span id="page-56-1"></span><span id="page-56-0"></span>**C Warranty/Service Information**

<span id="page-56-4"></span><span id="page-56-3"></span><span id="page-56-2"></span>Applied Biosystems supplies or recommends certain configurations of computer hardware, software, and peripherals for use with its instrumentation. Applied Biosystems reserves the right to decline support for or impose charges for supporting nonstandard computer configurations or components that have not been supplied or recommended by Applied Biosystems. Applied Biosystems also reserves the right to require that computer hardware and software be restored to the standard configuration prior to providing service or technical support. For systems such as VISION<sup>™</sup>, BioCAD™, SPRINT™, or INTEGRAL™ which have built-in computers, installing unauthorized hardware or software may void the Warranty or Service Plan.

## <span id="page-57-0"></span>**C.1 Limited Product Warranty**

**Limited warranty** Applied Biosystems warrants that all standard components of its new instrument workstations will be free of defects in materials and workmanship for a period of ninety (90) days. Applied Biosystems will repair or replace, at its discretion, all defective components during this warranty period. After this warranty period, repairs and replacement components may be purchased from Applied Biosystems at its published rates. Applied Biosystems also provides service agreements for post-warranty coverage. Applied Biosystems reserves the right to use new, repaired, or refurbished instruments or components for warranty and post-warranty service agreement replacements. Repair or replacement of products or components under warranty does not extend the original warranty period.

> <span id="page-57-1"></span>Applied Biosystems warrants that all optional accessories supplied with its instrument workstations, such as peripherals, printers, and special monitors, will be free of defects in materials and workmanship for a period of ninety (90) days. Applied Biosystems will repair or replace, at its discretion, defective accessories during this warranty period. After this warranty period, Applied Biosystems will pass on to the buyer, to the extent that it is permitted to do so, the warranty of the original manufacturer for such accessories.

With the exception of consumable and maintenance items, replaceable products or components used on the instrument are themselves warranted to be free of defects in materials and workmanship for ninety (90) days.

Applied Biosystems warrants that chemicals and other consumable products will be free of defects in materials and workmanship when received by the buyer, but not thereafter, unless otherwise specified in documentation accompanying the product.

Applied Biosystems warrants that for a period of ninety (90) days from the date of installation, the software designated for use with the product will perform substantially in accordance with the function and features described in its accompanying documentation when properly installed on the product. Applied Biosystems does not warrant that the operation of the instrument or software will be uninterrupted or error free. Applied Biosystems will provide any software corrections or "bug-fixes" if and when they become available, for a period of ninety (90) days after installation.

### **Warranty period effective date**

Any applicable warranty period under these sections will begin on the date of installation for hardware and software installed by Applied Biosystems personnel, unless that date has been delayed at the buyer's request. In that case, and for all hardware and software installed by the buyer, and for all other products, the applicable warranty period begins the date the component is received by the buyer.

### **Warranty exceptions**

<span id="page-58-0"></span>The above warranties shall not apply to defects resulting from misuse, neglect, or accident, including without limitation: operation with incompatible solvents or samples in the system; operation outside of the environmental or use specification instructions for the product or accessories; performance of improper or inadequate maintenance by the user; installation of software or interfacing not supplied by Applied Biosystems; and modification or repair of the product or the software not authorized by Applied Biosystems.

The foregoing provisions set forth Applied Biosystems' sole and exclusive representations, warranties, and obligations with respect to its products, and Applied Biosystems makes no other warranty of any kind whatsoever, expressed or implied, including without limitation, warranties of merchantability and fitness for a particular purpose, whether arising from a statute or otherwise in law or from a course of dealing or usage of trade, all of which are expressly disclaimed. Such limited warranty is given only to buyer or any third party in the event of use of products furnished hereunder by any third party.

#### **Warranty limitations** The remedies provided herein are the buyer's sole and

exclusive remedies. Without limiting the generality of the foregoing, in no event shall Applied Biosystems be liable, whether in contract, in tort, warranty, or under any statute (including without limitation, any trade practice, unfair competition, or other statute of similar import) or on any other basis, for direct, indirect, punitive, incidental, multiple, consequential, or special damages sustained by the buyer or any other person, whether or not foreseeable and whether or not Applied Biosystems is advised of the possibility of such damage, including without limitation, damage arising from or related to loss of use, loss of data, failure or interruption in the operation of any equipment or software, delay in repair or replacement, or for loss of revenue or profits, loss of good will, loss of business or other financial loss or personal injury or property damage.

No agent, employee, or representative of Applied Biosystems has any authority to bind Applied Biosystems to any affirmation, representation, or warranty concerning the product that is not contained in this Limited Warranty Statement. Any such affirmation, representation, or warranty made by any agent, employee, or representative of Applied Biosystems will not be binding on Applied Biosystems.

This warranty is limited to the buyer of the product from Applied Biosystems and is not transferable.

# <span id="page-60-0"></span>**C.2 Damages, Claims, Returns**

**Damages** Unpack shipments promptly after receipt to check for any concealed damage.

> <span id="page-60-1"></span>If you discover damage, stop unpacking. Contact the shipping carrier and request inspection by a local agent. Secure a written report of the findings to support any claim. Do not return damaged goods to Applied Biosystems without first securing an inspection report and contacting Applied Biosystems Technical Support for a Return Authorization (RA) number.

- **Claims** After a damage inspection report is secured, Applied Biosystems will supply the replacements and process claims that are initiated by either party.
- **Returns** Do not return any material without prior notification and authorization.

If for any reason it becomes necessary to return material to Applied Biosystems, contact Applied Biosystems Technical Support or your nearest Applied Biosystems subsidiary or distributor for a return authorization (RA) number and forwarding address. Place the RA number in a prominent location on the outside of the shipping container, and return the material to the appropriate address.

Appendix C Warranty/Service Information

# <span id="page-62-0"></span>**Index <sup>I</sup>**

# **A**

Adaptor, COM2 [2-4](#page-23-1) Add Event dialog box [3-10](#page-37-2) Adding a SCOUT event [3-10](#page-37-2) Applied Biosystems Technical Publications e-mail address [xiv](#page-13-0) [Technical Support. \(See the back cover.\)](#page-47-2)

## **C**

Column holder, tilting [3-5](#page-32-1) Column LED [1-4](#page-17-1) Column Switching template [3-12](#page-39-2) Columns clips [1-4](#page-17-2) configuring [3-7](#page-34-2) connecting [3-4](#page-31-2) plumbing [3-2](#page-29-2) plumbing diagram [3-6](#page-33-1) screening [1-2](#page-15-1) selection access time [A-2](#page-53-0) sizes [A-2](#page-53-0) COM2 port [2-4](#page-23-1) **Computer** configuration requirement [C-1](#page-56-2) technical support for altered configuration [C-1](#page-56-3) Configuration dialog box [3-7](#page-34-2) Configuration, hardware, updating [2-6](#page-25-0) **Configuring** columns [3-7](#page-34-2) hardware [2-6](#page-25-1) **Connecting** columns [3-2](#page-29-2) to system [2-2,](#page-21-1) [3-6](#page-33-2) Conventions [xii](#page-11-0)

## **D**

Damage, reporting [C-5](#page-60-1) Data files, viewing [3-14](#page-41-1) Dimensions [A-2](#page-53-1) Disk space, warning on startup [2-8](#page-27-0)

## **E**

Editing General Settings [3-9](#page-36-3) E-mail address, Technical Publications [xiv](#page-13-0) Error codes [4-5](#page-48-2) Event, SCOUT, adding [3-10](#page-37-3)

## **F**

Fault LED [1-4](#page-17-3) Features of system [1-2](#page-15-2) Fittings ordering **B-1** preparing [3-2](#page-29-3) Flushing the unit [3-15](#page-42-2) Front Panel LEDs [1-4](#page-17-4) Front panel LEDs [4-4](#page-47-3) Fuse location [4-2](#page-45-3) ordering [B-1](#page-54-3) rating [2-2,](#page-21-2) [4-3,](#page-46-0) [A-2](#page-53-2) replacing [4-2](#page-45-3) requirements  $4-3$ 

### **G**

General Settings, editing [3-9](#page-36-3)

# **H**

Hard disk drive, free space warning [2-8](#page-27-0) Hardware installing [2-2](#page-21-3) updating configuration [2-6](#page-25-1) [Help line. See the back cover.](#page-47-2) Hex nut fittings [3-2](#page-29-3) Hinge [1-4,](#page-17-5) [3-5](#page-32-2) How to Use This Guide [xi](#page-10-1) Humidity, operating [A-2](#page-53-0)

# **I**

Installing hardware [2-2](#page-21-3) software [2-5](#page-24-2)

## **L**

LEDs description [1-4](#page-17-6) troubleshooting  $4-4$ 

### **M**

Maintenance flushing after use [3-15](#page-42-2) fuse [4-2](#page-45-3) Method adding event [3-10](#page-37-2) Column Switching Template [3-12](#page-39-2) flushing after use [3-15](#page-42-2) specifying SCOUT [3-9](#page-36-3) Microsoft Windows, starting [2-7](#page-26-2)

## **O**

Operating humidity [A-2](#page-53-0) Operating temperature [A-2](#page-53-0)

### **P**

Peak tracking [1-2](#page-15-3) Plumbing columns [3-2](#page-29-2) Plumbing diagram [3-6](#page-33-1) Port, COM2 [2-4](#page-23-1) Power connector [2-4](#page-23-2) requirements [2-2,](#page-21-4) [A-2](#page-53-3) switch [2-4](#page-23-3) Power LED [1-4](#page-17-7) [Preface. See How to Use This Guide](#page-10-1)

## **R**

RA number [C-5](#page-60-1) Related documents [xiv](#page-13-1) Repeated column switching [3-12](#page-39-2) Replacing fuse [4-2](#page-45-3) Requirements fuse [2-2](#page-21-2) power [2-2](#page-21-4) software [2-5](#page-24-3) Returning damaged items [C-5](#page-60-1) Rinsing the unit [3-15](#page-42-2)

### **I D E X N**

# **S**

**SCOUT** adding event [3-10](#page-37-3) maintenance [4-2](#page-45-4) overview [1-2](#page-15-4) parts of system [1-3](#page-16-3) setting in configuration [3-7](#page-34-3) setting in method [3-9](#page-36-3) troubleshooting [4-4](#page-47-4) Screening columns [1-2](#page-15-1) Sequential column switching [3-12](#page-39-2) **Software** installing [2-5](#page-24-2) starting [2-7](#page-26-3) Spare parts **B-1** Specifications [A-1](#page-52-2)

# **T**

Technical Publications customer survey [xiv](#page-13-0) e-mail address [xiv](#page-13-0) Technical Support [contacting. \(See the back cover.\)](#page-47-2) for computers with altered configuration [C-1](#page-56-2) Temperature, operating [A-2](#page-53-0) Template, Column Switching [3-12](#page-39-2) Tilting, column holder [3-5](#page-32-2) Troubleshooting Error codes [4-5](#page-48-2) LEDs [4-4](#page-47-5)

## **U**

Updating hardware configuration [2-6](#page-25-1)

## **W**

Warranty damages, claims, returns [C-5](#page-60-1) exceptions [C-3](#page-58-0) for computers with altered configuration [C-1](#page-56-2) information [C-1](#page-56-4) period [C-2](#page-57-1) Weight of Instrument [A-2](#page-53-4) World wide web address, Technical Publications customer survey

[xiv](#page-13-0)

#### **Headquarters**

850 Lincoln Centre Drive Foster City, CA 94404 USA Phone: +1 650.638.5800 Toll Free (In North America): +1 800.345.5224 Fax: +1 650.638.5884

#### **Worldwide Sales and Support**

Applied Biosystems vast distribution and service network, composed of highly trained support and applications personnel, reaches into 150 countries on six continents. For sales office locations and technical support, please call our local office or refer to our web site at www.appliedbiosystems.com.

#### **www.appliedbiosystems.com**

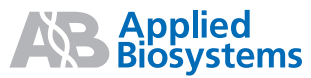

Applera Corporation is committed to providing the world's leading technology and information for life scientists. Applera Corporation consists of the Applied Biosystems and Celera Genomics businesses.

Printed in the USA, 01/2001 Part Number 8-0123-40-0795 Rev. A

an Applera business